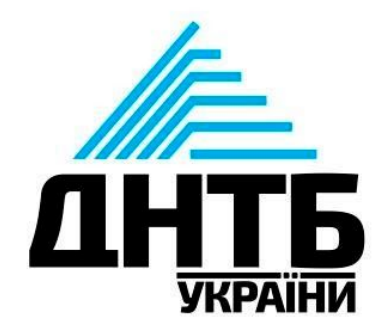

## **Інструкція з налаштування віддаленого доступу до бази Scopus для користувача**

Крок 1. Зайдіть на свою поштову скриньку та перевірте наявність листа від компанії Elsevier *(надійде після активації співробітниками ДНТБ України віддаленого доступу)*.

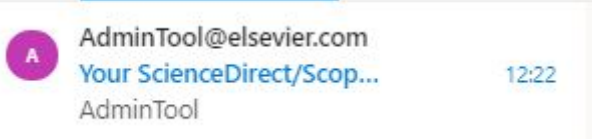

Крок 2. Відкрийте лист з інструкцією про налаштування віддаленого доступу:

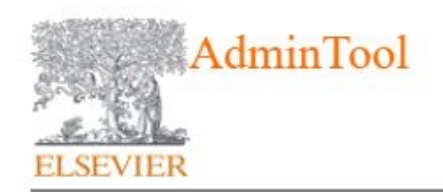

**Remote Access Registration** 

You have been assigned a Registration ID for ScienceDirect and Scopus which allows remote access outside your institution. Registering once on ScienceDirect or Scopus will create a profile for both sites.

Your Registration ID and Password information is as follows:

Крок 3. У тексті листа знайдіть та перейдіть за посиланням: <https://www.scopus.com/register>. Зверніть увагу на **«Registration ID»** та **«Registration Password»** – вони знадобляться для наступного кроку.

Your Registration ID and Password information is as follows:

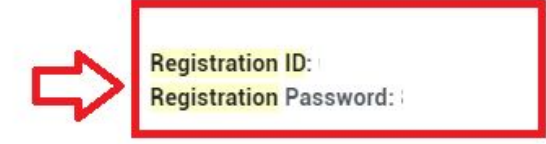

To create a Username and Password for **ScienceDirect** and **Scopus** please enter this information at either: https://www.sciencedirect.com/science/register Or https://www.scopus.com/register

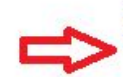

You will be prompted to create a new user profile so you can begin using **ScienceDirect and Scopus.** 

Thank you for using ScienceDirect and Scopus.

Крок 4. Після активації/відкриття отриманого посилання, з листа (див. «Registration ID»  $3)$ перенесіть числові значення крок та «Registration Password» у відповідні поля, потім натисніть на кнопку «Continue»:

## **Scopus**

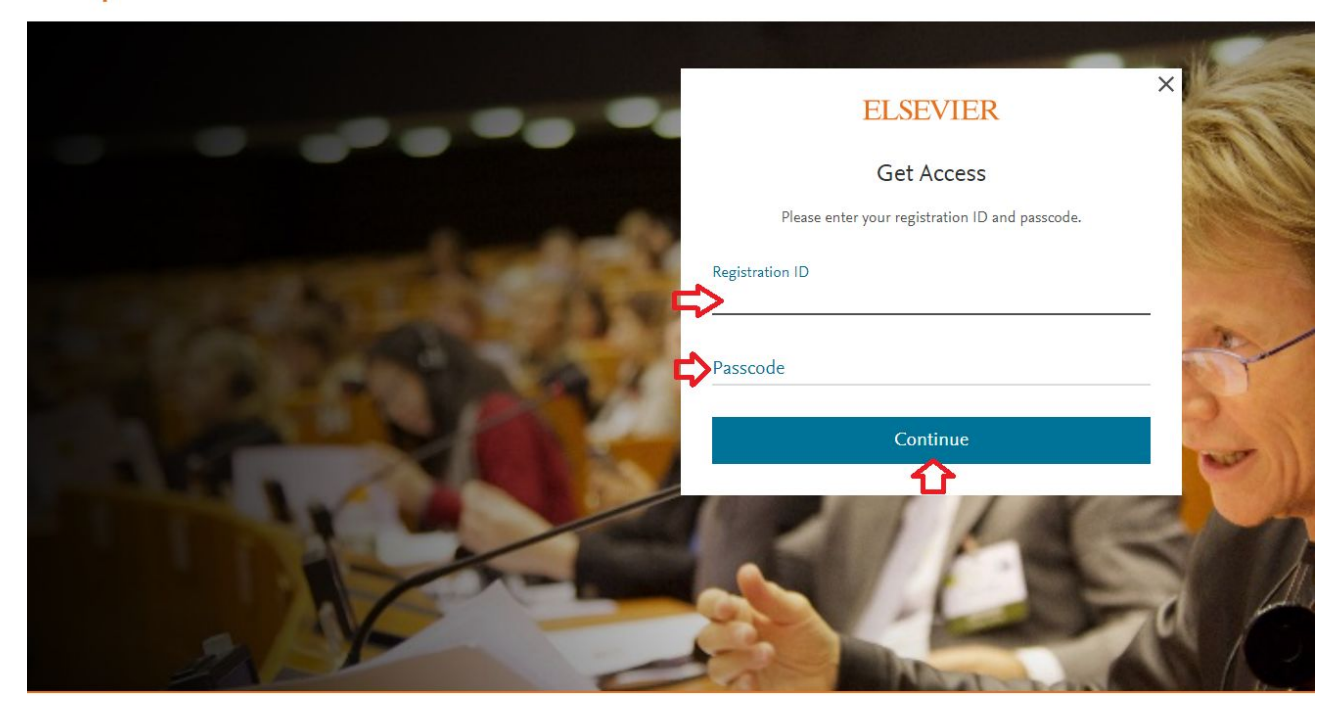

Крок 5. Після відкриття інформаційного повідомлення, натисніть на кнопку **«Continue»:**

**Scopus** 

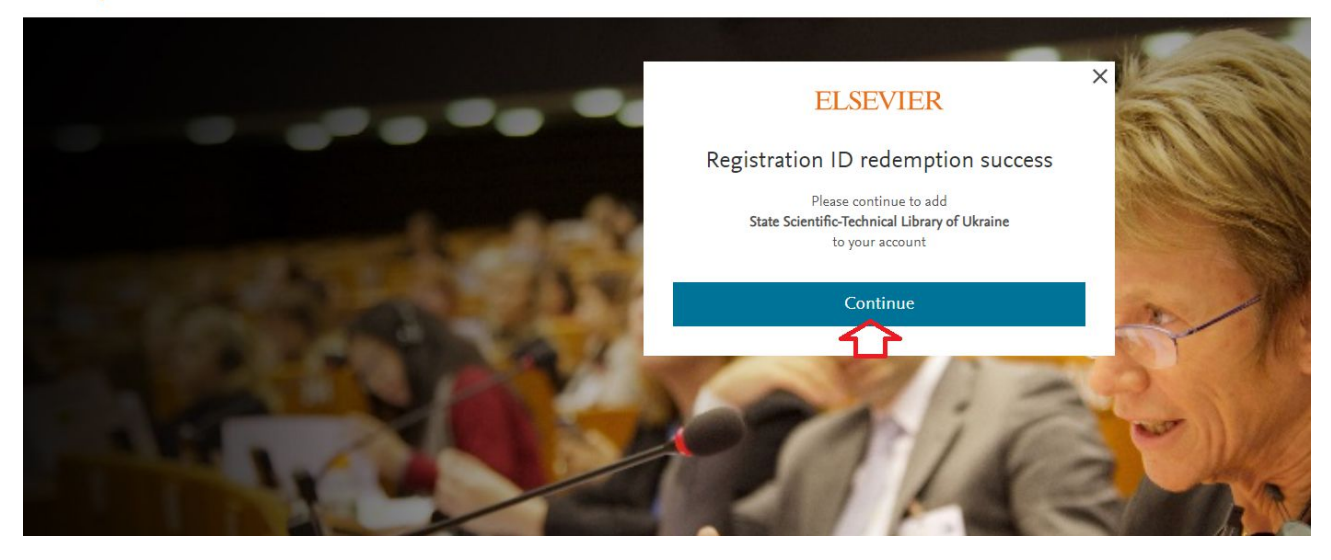

Крок 6. Повторно введіть поштову скриньку, на яку надійшло повідомлення (крок 1) та натисніть на кнопку **«Continue»:**

## **Scopus**

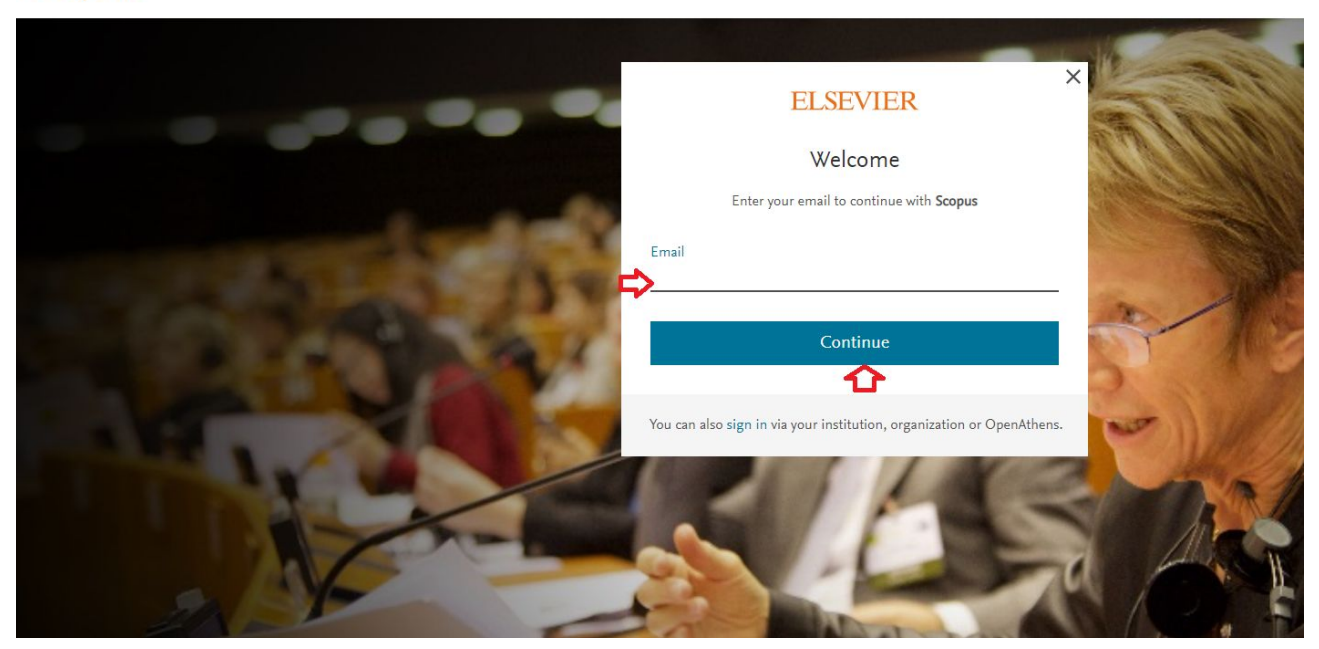

Крок 7. *Якщо раніше був створений профіль в Scopus - перейдіть на Крок 8*

**Заповніть реєстраційну анкету**: ім'я, прізвище, створіть пароль. Натисніть на кнопку **«Register».**

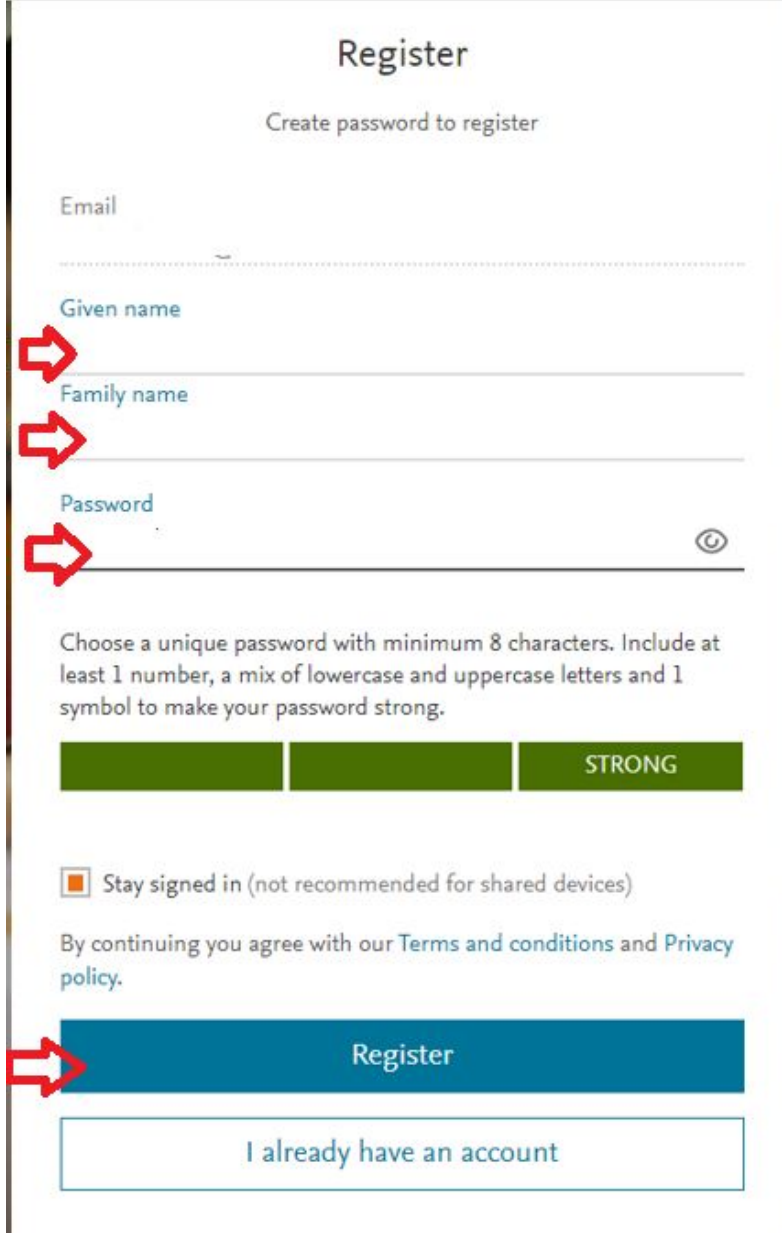

Після відкриття інформаційного повідомлення, натисніть на кнопку **«Continue to Scopus»:**

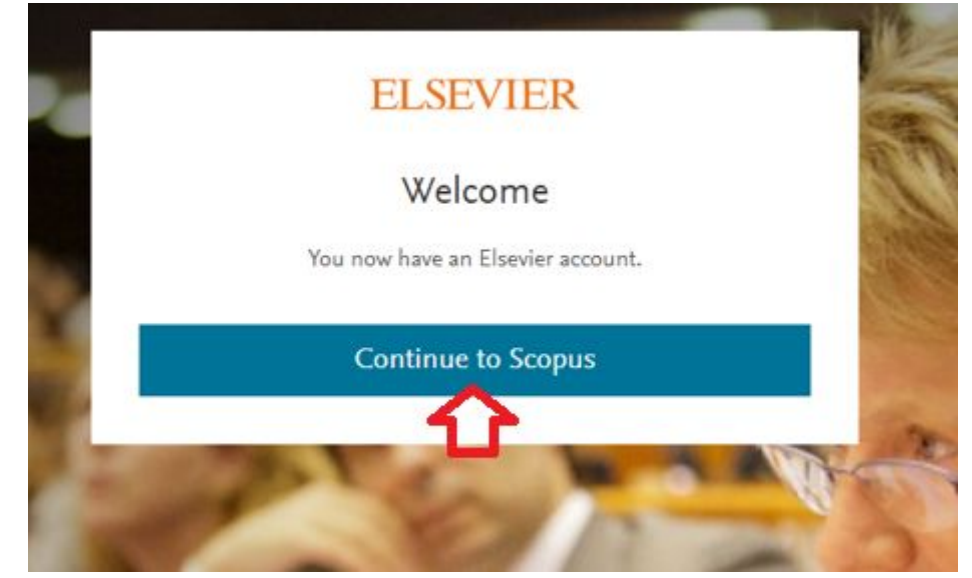

Крок 8. Введіть пароль, який використовували для входження в Scopus. Натисніть на кнопку **«Sign in»**

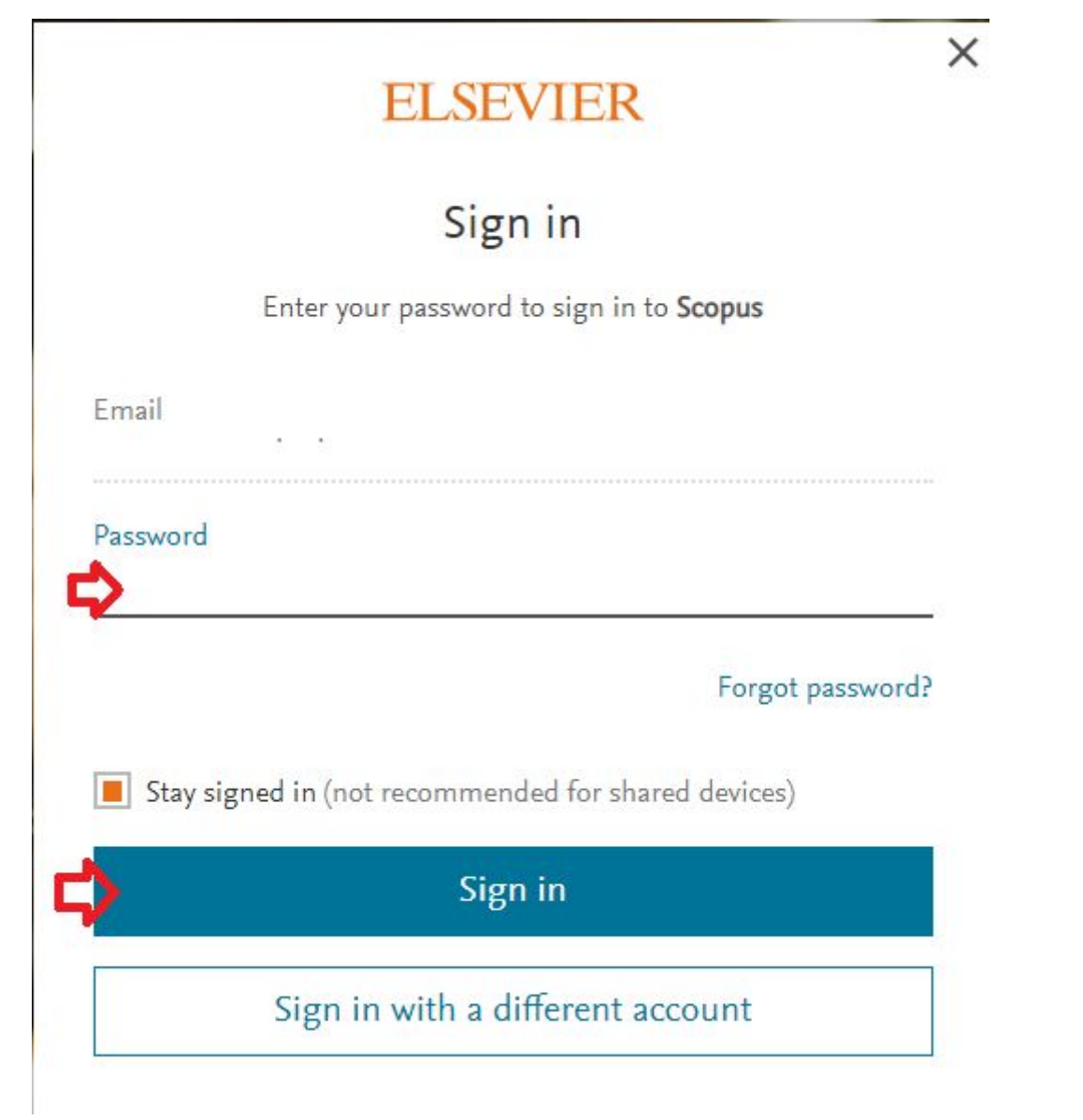